# City of San Antonio Inclusive Growth Area Map User Guide

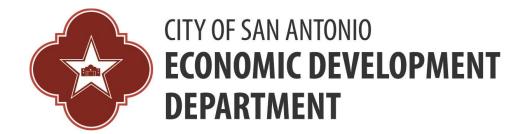

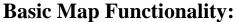

Basic map functionality includes:

- Zoom In and Out buttons
- Home button that returns to the initial map extent
- Locate button to show your location on the map
- Search tool
   addresses
   to search city of San Antonio
- Basemap gallery button to toggle between the COSA and hybrid basemap

#### **Map Widgets:**

Widgets are located at the top left side of the map at all times for your use. Widgets available for use include:

- Layers
- Legend **=**
- Print **日**

### Search:

**Address Search** 

Enter an address in the search bar tool

The magnifying glass icon to zoom to the location. As you enter the address the Search tool will provide suggestions using existing addresses. Select an address from the suggestion list or you may complete the typed address to zoom to the address location.

Results of the address search will be displayed in a summary pop up window like the one below. This will include any information on the existing layers for that address.

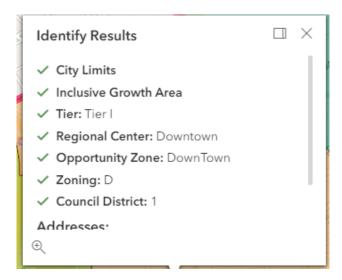

**Note:** If an address search results in no findings a message saying "There were no results found for address..." will display below the search bar.

### **Map Layers:**

Expand the Inclusive Growth Layers and Data group layer to view additional individual group layers by clicking on the arrow head icon to the left of the group layer. Select individual group layer(s) to be displayed in the map by clicking on the eye on the left side of the individual group layer name.

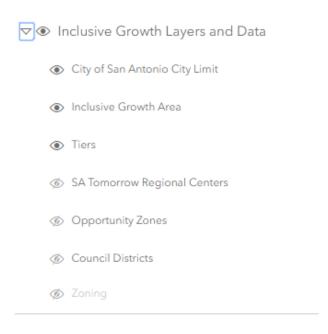

## Map Legend:

The Map Legend widget displays the symbols for visible map layers. Layers will appear in the legend as they are turned off and on in the Layers widget.

**Note:** Some layers will only be visible at certain map extents, even if they are turned on. Zoom in to make them visible and added to the legend.

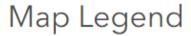

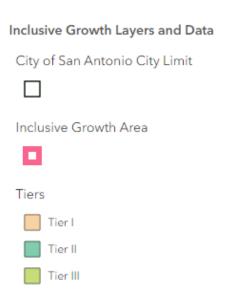

#### **Print:**

The Print widget allows you to create a basic map image or map layout from the current display. To generate a custom PDF for printing - enter the title, page layout, and output file format in the fields provided.

| Map         |          | Map Layout  |                           |          |
|-------------|----------|-------------|---------------------------|----------|
| Export      |          |             | Export                    |          |
| Layout      | Map Only | у           | Layout                    | Map Only |
| File Name   |          |             | Title                     |          |
| File name   |          |             | Title of file             |          |
| File format |          |             | Page setup                |          |
| PDF ▼       |          | •           | Letter ANSI A Landscape ▼ |          |
|             | Height   |             | File format               |          |
| 800 1100    |          | <del></del> | PDF                       | •        |

The map legend will automatically be included in the Map Layout printed image while the Map will only show the visible layers in the current map extent. Additional file formats are available to save your map images. To view the list of available formats click on the arrowhead located to the right of the file format field.

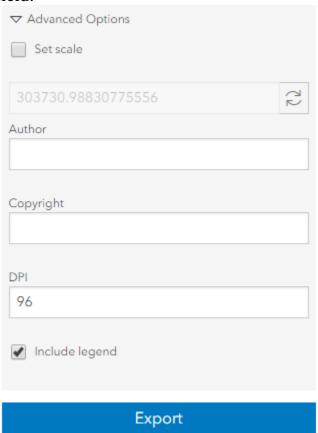

To customize scale, author, and DPI use the Advanced Options and enter information. This is a similar process for both Map and Map Layout printed images. When ready to print click on the Export button and your PDF will be ready. From there you can print your customized map.